## Vicerrectorado de Planificación Académica y Calidad

## APP UCO PRESUPUESTO CENTROS Y DEPARTAMENTOS

# (UCOpreCyD)

### Manual de Usuario

Córdoba, junio de 2015

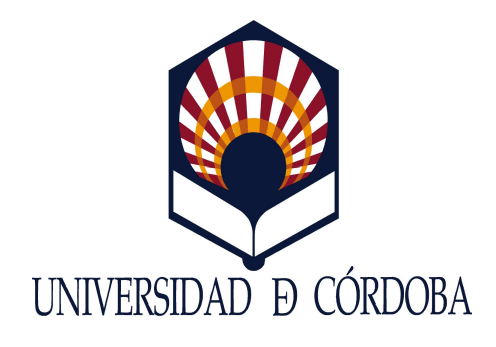

Este documento es propiedad de la Universidad de Córdoba. No está permitida la reproducción total o parcial, ni su tratamiento informático, ni su transmisión de ninguna forma o por cualquier medio, sin el permiso previo y por escrito de la Universidad de Córdoba, la cual no podrá ser considerada responsable de eventuales errores u omisiones en la edición del documento.

# Índice

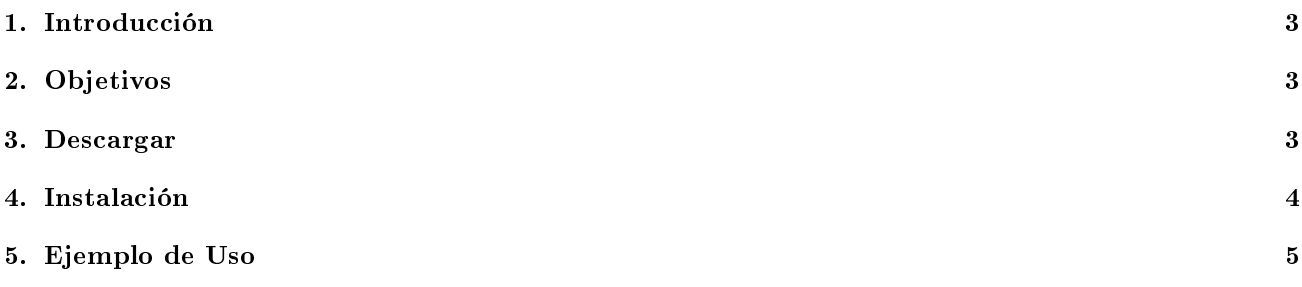

#### <span id="page-2-0"></span>1. Introducción

Las herramientas móviles aportan tanto a las empresas como a los diferentes organismos públicos presencia y extensión en un entorno móvil que crece a pasos agigantados.

En la actualidad, la presencia móvil es fundamental. Los smartphones y tablets son dos importantes canales de difusión de contenidos para los usuarios. Además, son fáciles y cómodas de utilizar, por eso, es importante 'estar' en los móviles de los usuarios.

Por todo esto y debido al compromiso que tiene la Universidad de Córdoba con la mejora de la calidad de sus servicios, y conscientes de que el acceso a la información constituyen instrumentos esenciales para el correcto funcionamiento de las instituciones, se ha desarrollado una aplicación móvil en Android, que organiza de manera más accesible los datos de los indicadores correspondientes al contrato programa de centros y departamentos de la Universidad de Córdoba.

#### <span id="page-2-1"></span>2. Objetivos

Dada la cantidad ingente de información que genera el contrato programa de centros y departamentos de la Universidad de Córdoba, el objetivo principal que se ha alcanzado con el desarrollo de esta APP es organizar de manera sencilla y comprensible toda esta información.

Asimismo, otros objetivos que se han cumplido con el desarrollo de esta aplicación son:

- Mostrar una información detallada de los indicadores del contrato programa de centros y departamentos.
- Visualizar de forma personalizada e independientemente los indicadores que corresponden a cada centro y departamento.
- Proporcionar un acceso a la información organizada y clara.
- $\blacksquare$  Definir el indicador y su fórmula de cálculo.
- Proporcionar información gráca de la evolución de los últimos tres años de los valores totales de indicadores 30 %, 70 % y 100 %.
- Motrar evolución gráfica de los últimos tres años para cada indicador.
- Realizar un seguimiento de los responsables académicos que consultan la información.
- Integrar toda la información en un único sistema de información.

#### <span id="page-2-2"></span>3. Descargar

Para que un usuario pueda instalar la aplicación se debe visitar la página web de la Sección de Gestión de Datos y Estadística <http://www.uco.es/gestion/unidaddedatos/app/UCOpreCyD.apk>desde donde se puede realizar la descarga de la APP.

#### <span id="page-3-0"></span>4. Instalación

A continuación se explica el fácil proceso de instalación de la APP.

La aplicación se descarga desde un enlace del servidor de la Universidad de Córdoba y no desde Google Play, por tanto, se debe habilitar en el dispositivo móvil la opción de instalación de Fuentes Desconocidas.

Una vez que se ha descargado la aplicación y se ejecuta:

1. Se selecciona Instalador de Paquetes.

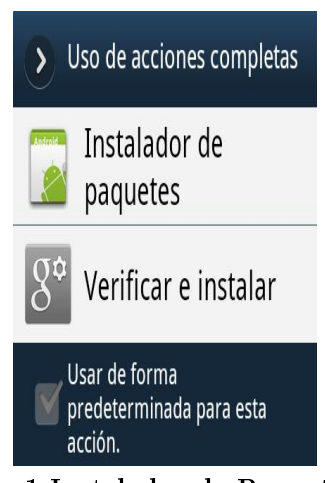

Fig.1 Instalador de Paquetes

2. Se pulsa Instalar.

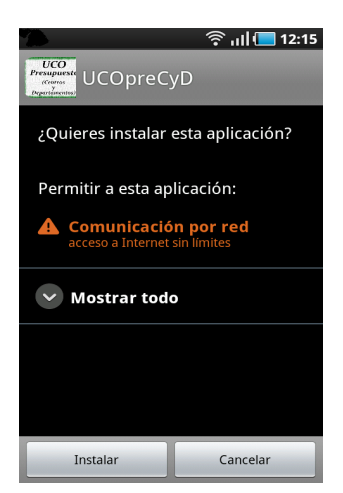

Fig.2 Instalar

3. Se instala la aplicación.

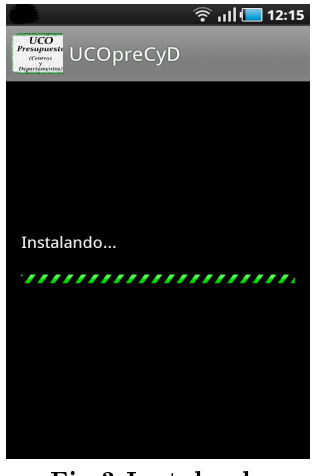

Fig.3 Instalando

4. Aparece un nuevo icono denominado UCOpreCyD entre las aplicaciones móviles del usuario.

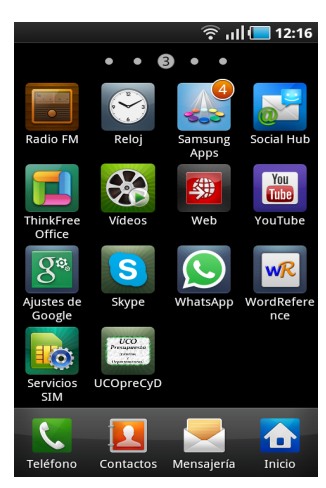

Fig.4 Icono UCOpreCyD

### <span id="page-4-0"></span>5. Ejemplo de Uso

Una vez que se instala la APP UCOpreCyD en el dispositivo móvil, el responsable académico tiene que solicitar a abogarin@uco.es las credenciales necesarias para acceder a la aplicación.

Funcionamiento de la aplicación:

1. Pantalla de autenticación.

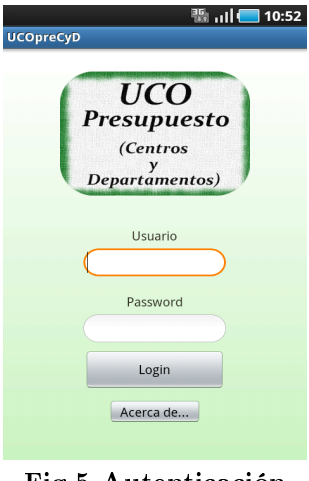

Fig.5 Autenticación

2. Si se pulsa el botón Acerca de, se muestra una pantalla informativa.

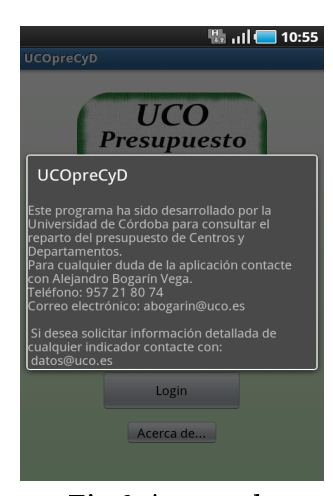

Fig.6 Acerca de

3. Si el usuario se autentica correctamente la aplicación muestra la pantalla inicial (Fig. 7). Se observa los valores totales de los indicadores del 30 %, 70 %, y 100 %, así como un botón circular que da acceso a una gráfica con la evolución de los últimos tres años de estos indicadores globales.

Asimismo, el sistema muestra automáticamente una flecha verde que indica que el usuario puede seguir navegando por la aplicación para visualizar la información más detallada.

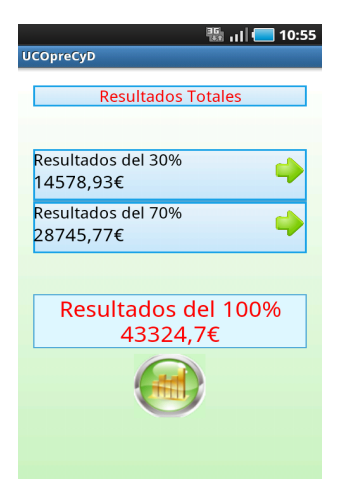

Fig.7 Valores Indicadores Globales

4. Gráca (Fig. 8) con la evolución de los últimos tres años de los indicadores totales del 30 %, 70 %, y 100 %.

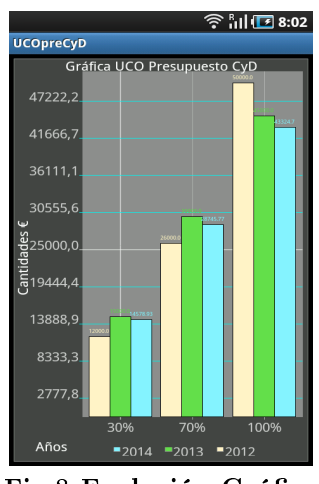

Fig.8 Evolución Gráfica

5. Si el usuario accede a los indicadores del 30 % (Fig. 9), puede visualizar las cantidades que le corresponde a cada uno de los indicadores del 30%. Se observa que el sistema sigue mostrando una flecha verde que indica que se puede ver la información de manera más exhaustiva.

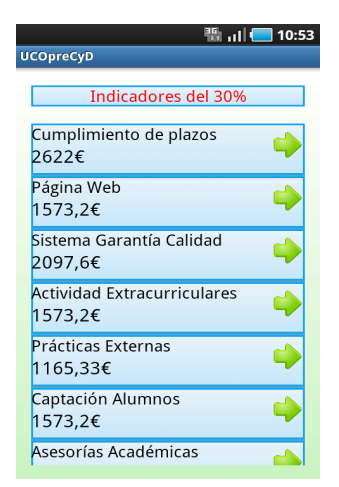

Fig.9 Valores Indicadores del 30 %

6. Si se accede al indicador de Prácticas Externas (Fig. 10) se visualiza todos los datos que le corresponden a ese indicador.

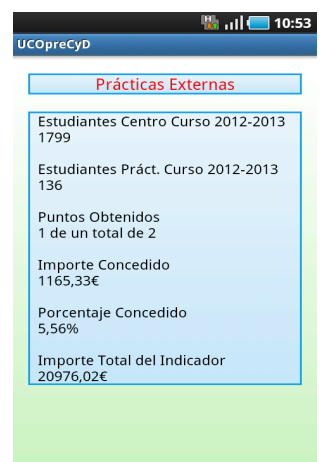

Fig.10 Indicador Prácticas Externas

7. Una vez que se llega a este nivel en todos los indicadores, si se pulsa el botón menú del dispositivo móvil, se muestran tres opciones (Fig. 11). Se puede consultar la definición del indicador, visualizar su evolución gráfica en los últimos tres años y consultar algunos estadísticos.

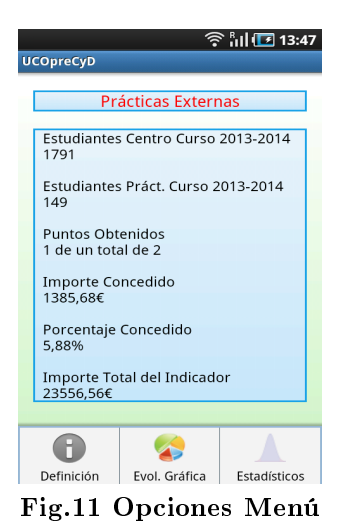

8. En la primera opción del menú, se puede consultar la definición del indicador y el porcentaje que le corresponde. (Fig. 12).

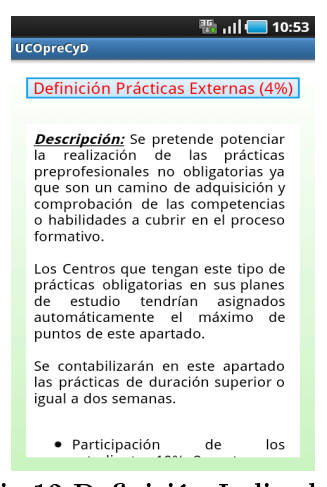

Fig.12 Definición Indicador

9. Además, si el indicador lleva vinculada alguna fórmula de cálculo (Fig. 13), se puede visualizar al final de cada definición.

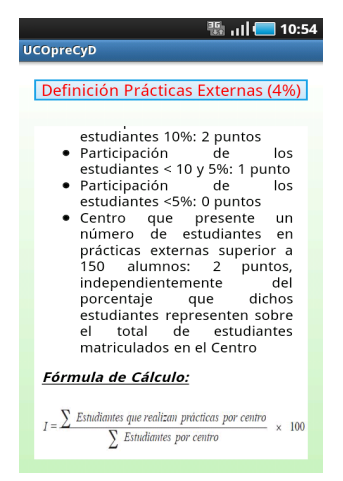

Fig.13 Fórmula Indicador

8. En la segunda opción del menú, se puede consultar la evolución gráfica del indicador en los últimos tres años. (Fig. 14).

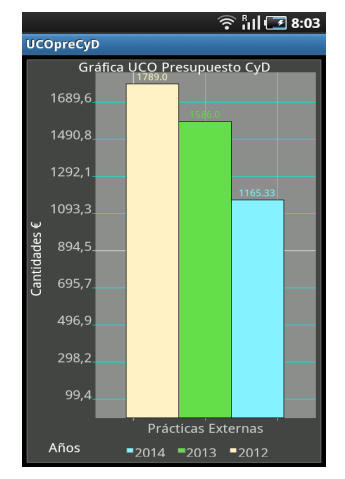

Fig.14 Evolución Gráfica Indicador

9. En la tercera opción del menú, se puede consultar algunos estadísticos como el valor máximo del indicador, el mínimo, la media aritmética y la desviación típica. (Fig. 15).

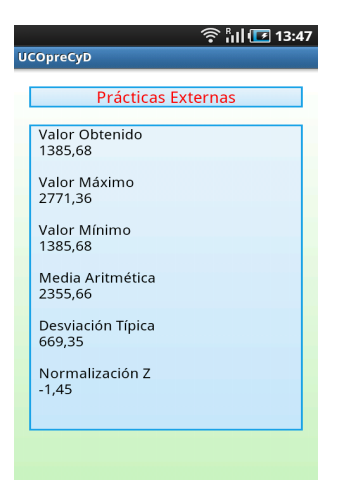

Fig.15 Estadísticos